# **OFollett** School Solutions

## What's New in Destiny Version 21.0

## *<u>OFollett School Solutions</u>* Table of Contents

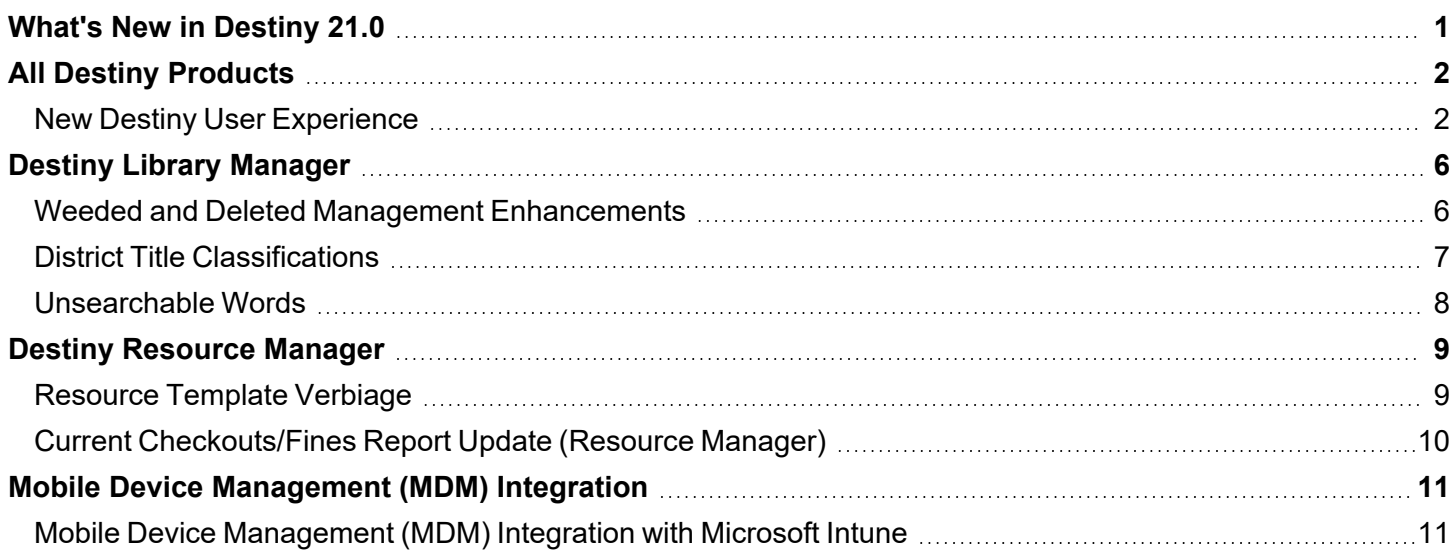

## <span id="page-2-0"></span>**Designal School Solutions**

# What's New in Destiny 21.0

Welcome to Destiny version 21.0, including automatic updates. Destiny is a complete library and resource management system that can be accessed from anywhere, 24/7, helping to strengthen the bond between the library, classroom, and home.

This new version incorporates many of your suggestions, and we are confident the enhanced features and functions will meet your needs. We continue to improve Destiny for today's students, teachers, administrators, and librarians.

We know you will want to begin using these enhancements right away!

#### **Notes:**

- To update to the latest version of Destiny, you must be on Destiny v12.0 or later. If you have a version of Destiny earlier than v12.0, you must first update to Destiny v12.0 before you can update to v21.0.
- Some Destiny Discover features will not be completely visible until you upgrade to Destiny v21.0.

Following are descriptions of the new features in Destiny v21.0, including automatic updates.

## <span id="page-3-1"></span><span id="page-3-0"></span>All Destiny Products **New Destiny User Experience**

Your district can enable a new user experience that offers a wide range of benefits and makes getting around Destiny easier for all users.

## **Redesigned District Landing Page**

The updated district landing page lets district-level users quickly jump to other areas of Destiny with the navigation options at the top of the page. Large districts can see at a glance how the district is set up, and find specific schools.

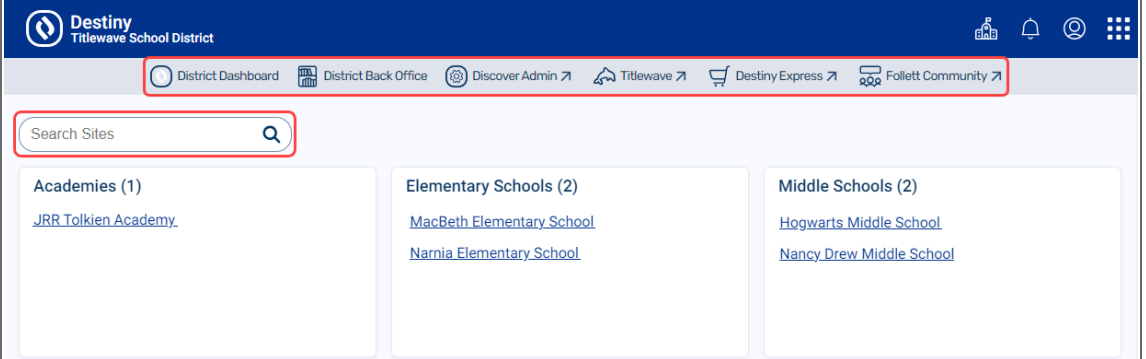

### **Improved Navigation**

The new user experience lets users access all areas of Destiny with ease. In the top-right corner,

click **the** to switch between Destiny Back Office, Destiny Discover, and Collections by Destiny from any area of the product. The system remembers where you left off if you go back during the same session.

And, librarians can now more efficiently jump between tasks, such as circulation and helping students search for resources.

You can also click  $\bf H$  to access other parts of Destiny and services offered by Follett, including:

- Discover Admin
- Site and district [dashboards](#page-5-0)
- District Back Office
- Titlewave
- Destiny Express
- Follett Community

**Note:** The options you see are dependent on access level permissions.

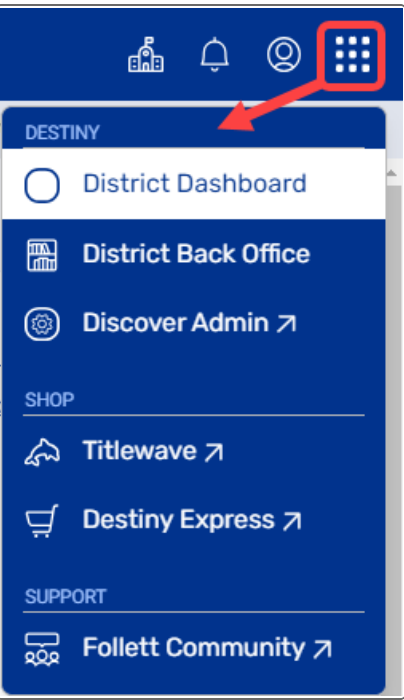

### **Easier to Switch Between Sites**

District users with site access, as well as site users associated with multiple sites, can now move from district-to-site or site-to-site more efficiently. From the header in Destiny Back Office, Destiny Discover, and Collections, click do to switch between sites or view all sites.

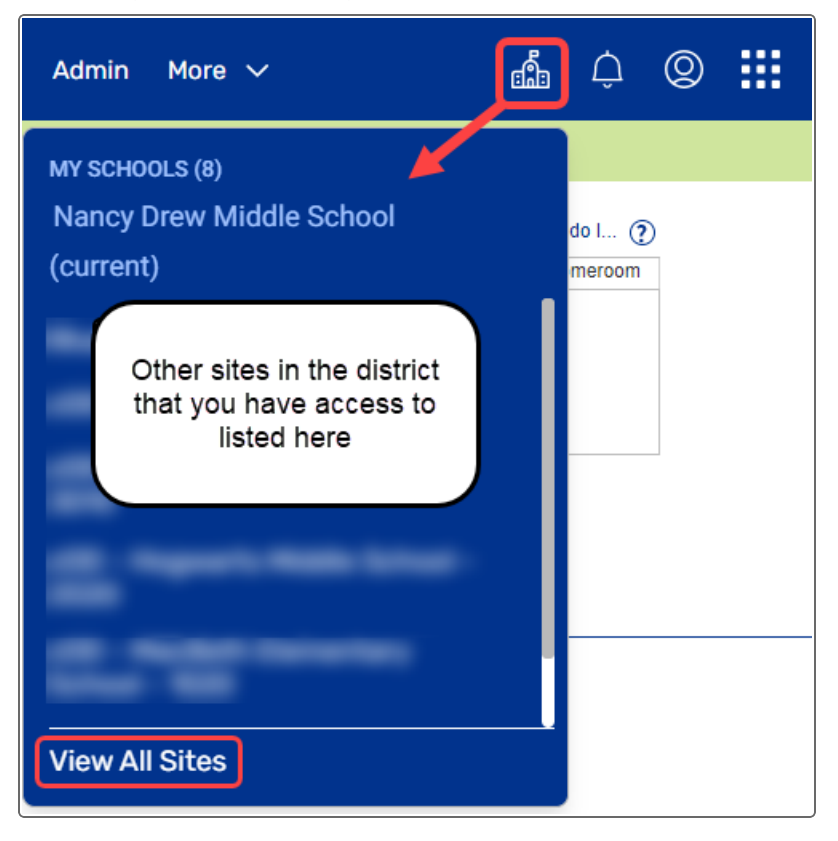

## **More Accessible Notifications**

The new Notifications icon  $\Box$  is available from the header, regardless of whether you are in Destiny Back Office, Destiny Discover, or Collections. Replacing the Processing Needed icon

R that appeared in Destiny Back Office, it includes any pending tasks, such as requests for holds, interlibrary loans, and resource transfers. It also includes Follett News, such as system

maintenance notifications. A red indicator  $\Box$  appears when you have items that need processing or news that hasn't been viewed.

#### **Unified Timeouts**

Users will now experience the same timeout behavior in all areas of Destiny. When a user times out due to inactivity, they will get a message that their session has expired. Once logged back in, they will return to the application last used before being timed out.

**Note:** The length of time a user can be idle before Destiny logs them out is defined in Access Levels.

#### <span id="page-5-0"></span>**New Dashboards**

New district- and site-level dashboards let you see key metrics immediately after logging in. This gives you easy access to insightful library and resource usage data.

**Note:** Access to the site and district dashboards requires the appropriate permissions.

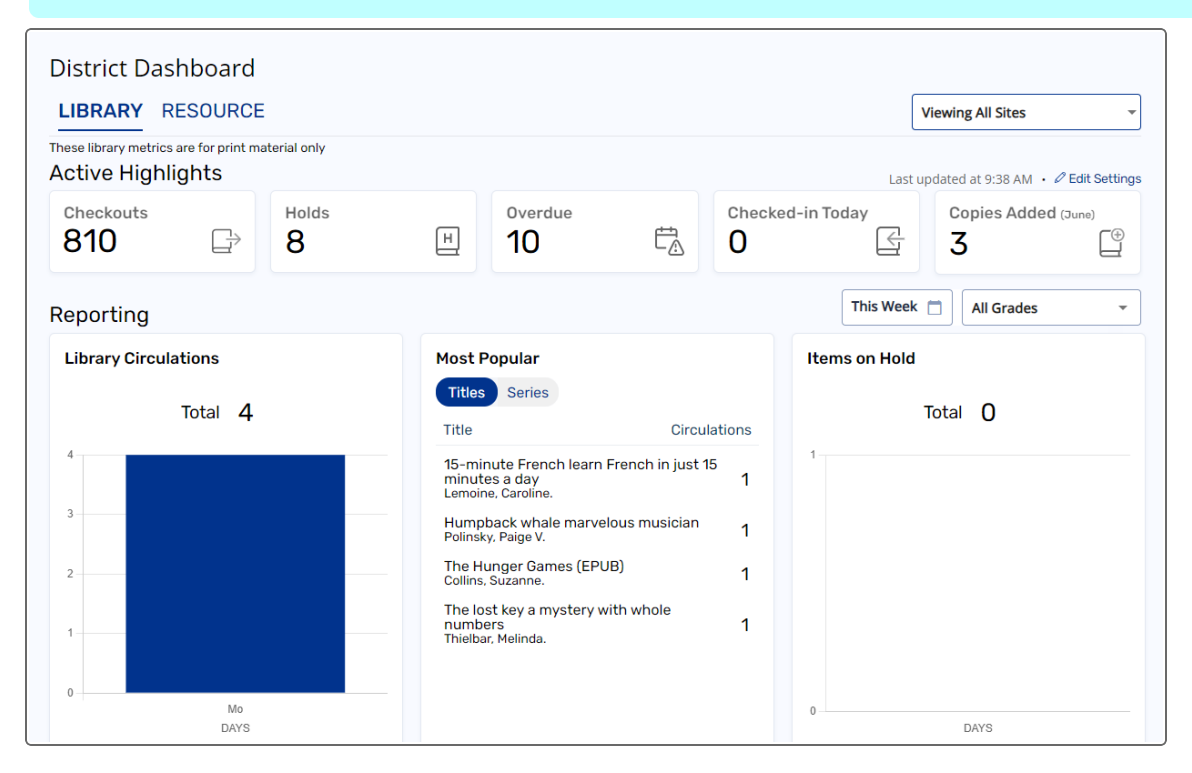

You can see information, such as:

- Current checkouts, materials checked-in today, holds, resources lost/stolen, overdues, and interlibrary loans.
- Number of active Destiny Discover users.
- Circulation and holds activity trends.
- Most popular titles and series.
- Resource funding source and status.
- Library purchasing [recommendations](#page-6-0).

**Note:** The new district- and site-level dashboards replace the Dashboard tab for new user experience users.

## <span id="page-6-0"></span>**Recommendations for Your Library**

The new site-level dashboard gives you the option to enable a "Recommendations for your Library" feature, which shows purchasing recommendations for your school in the following categories:

- **Top Picks:** Customized book purchasing recommendations
- New Series: Series you don't own that match your school's interests
- **Complete Your Series:** Books you're missing from series you already own

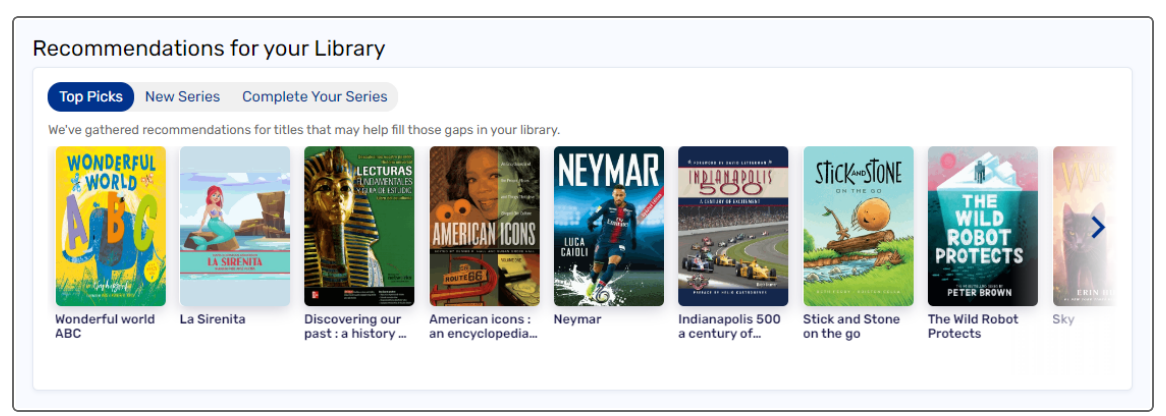

**Note:** The Recommendations widget is only available for Follett Destiny Cloud customers.

For information on enabling the new user experience, see *New User Experience* in Destiny Help.

## <span id="page-7-0"></span>Destiny Library Manager

## <span id="page-7-1"></span>**Weeded and Deleted Management Enhancements**

To better track and report on your weeded and deleted materials at the district level, several enhancements have been made to Library Manager.

## **Assign a reason and disposal method**

You can now configure a list of reasons a title might be weeded, as well as disposal methods. This gives districts a consistent way to track weeded titles. Destiny includes the following by default:

- **Reason:** Infrequent Circulation, Outdated, and Poor Condition/Damage
- **Disposal Method:** Book Sales, Discard, Donation, and Recycle

When you delete a title/copy, you are prompted to assign a Reason, and optionally, a Disposal Method. Additional Reasons and Disposal Methods can be added at the district level, as needed.

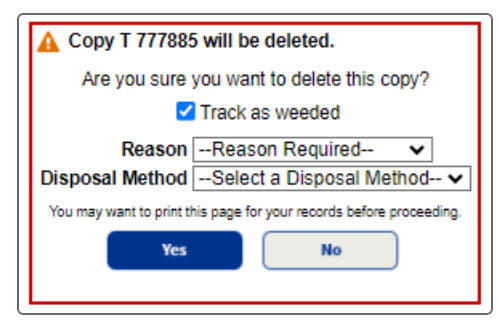

This feature is enabled by default, and can be disabled.

#### **To disable the Reason and Disposal Method drop-downs:**

**Note:** This feature is configured at the district level by a district user with the *Manage Library Materials for the District* permission.

- 1. To go to District Back Office, from the top-right corner of the District page, click **District** or (depending on whether the new user experience is set up in your district).
- 2. Select **Admin > Configuration**.
- 3. Next to **Weeded/Deleted Management**, click **Edit**.
- 4. Click the **Settings** sub-tab.
- 5. Deselect the **Track Reasons & Disposal Methods** checkbox.
- 6. Click **Save**.

## **Track deleted copies as weeded**

When you weed or delete a title/copy, the "Track as weeded" or "Track any deleted copies as weeded" checkbox is now selected by default to promote more accurate reporting.

This checkbox, as well as the Reason and Disposal Method drop-downs, appear when deleting a title or copy from the following locations:

- <sup>l</sup> **Catalog > Library Search > Details > Title Details** sub-tab
- <sup>l</sup> **Catalog > Library Search > Details > Copies** sub-tab
- <sup>l</sup> **Catalog > Update Copies > Individual Delete** sub-tab
- <sup>l</sup> **Catalog > Update Copies > Batch Delete** sub-tab
- <sup>l</sup> **Catalog > Export**

**Note:** The checkbox does not appear when deleting titles/copies during an export. Those deleted items are automatically tracked as weeded.

## **Generate a more detailed Weeding Log**

The Weeding Log now includes more data (Sublocation, Reason, Funding Source, Last Circulated, Disposal Method, and Total Circulations) and additional limiters (Removed, Acquired, Last Circulated, and Call Number).

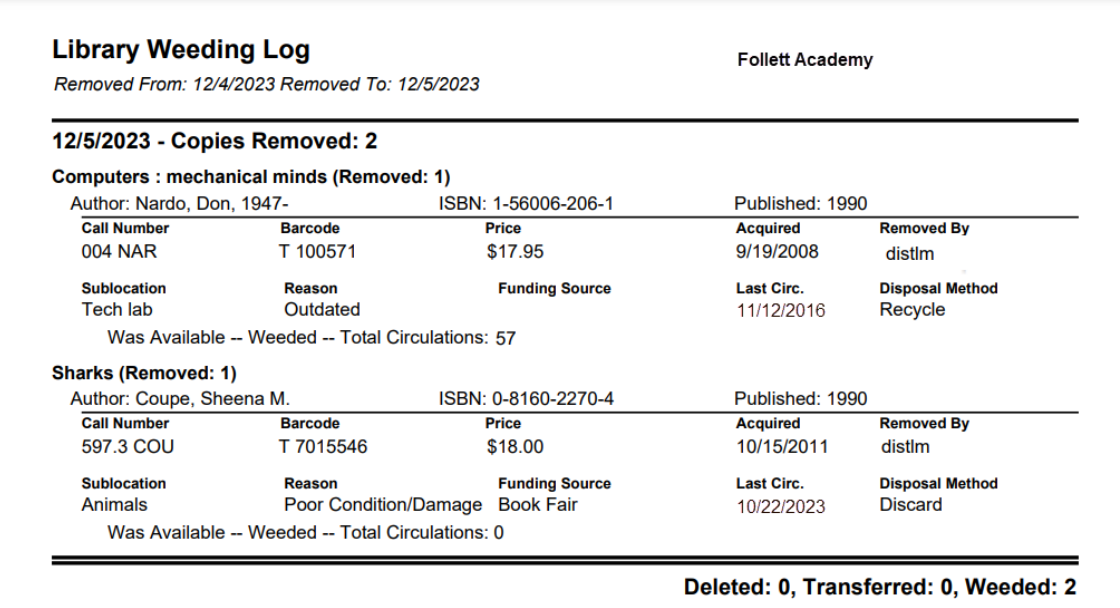

For more information, see *Configure weeding reasons and disposal methods* and *Generate a Weeding Log* in Destiny Help.

## <span id="page-8-0"></span>**District Title Classifications**

District-level users can create district-level title classifications, and determine if each classification is visible to all or hidden from non-Admin. Titles that are visible only to admin users will not be included in search results. A district can add as many title classifications as they want, and name them based on district preferences.

## **Examples**:

- A district starts bulk processing new titles for an individual site. By creating and assigning a Processing classification, only admin can see these titles until processing is complete.
- In a school with grades 7-12, a district can add a title classification of Young Adult, and set the visibility to All Users. The title classification will show to everyone at the bottom of the page, so students will see that this is a title for older students.
- A district can set their Professional Development titles as Teacher Only.

This district-level feature includes:

- Managing title classifications
- Setting visibility
- Reporting capabilities

For more information on assigning title classifications, see *Manage title classifications at the district* in Destiny Help.

## <span id="page-9-0"></span>**Unsearchable Words**

The Destiny Administrator can add, edit, and delete words patrons cannot search for while using Library Manager, which includes Destiny Back Office, Destiny Discover, Collections by Destiny, and the Destiny Discover Android and iOS apps.

For more information, see *Unsearchable Words* in Destiny Help.

## <span id="page-10-1"></span><span id="page-10-0"></span>Destiny Resource Manager **Resource Template Verbiage**

Districts now have a reminder that changes to resource templates apply to the entire district. A message informing users that changes to settings are district-wide appears at the top of the following pages:

- Edit Resource Type Templates
- Add Template
- Duplicate Template
- Edit "Resource Type" Template

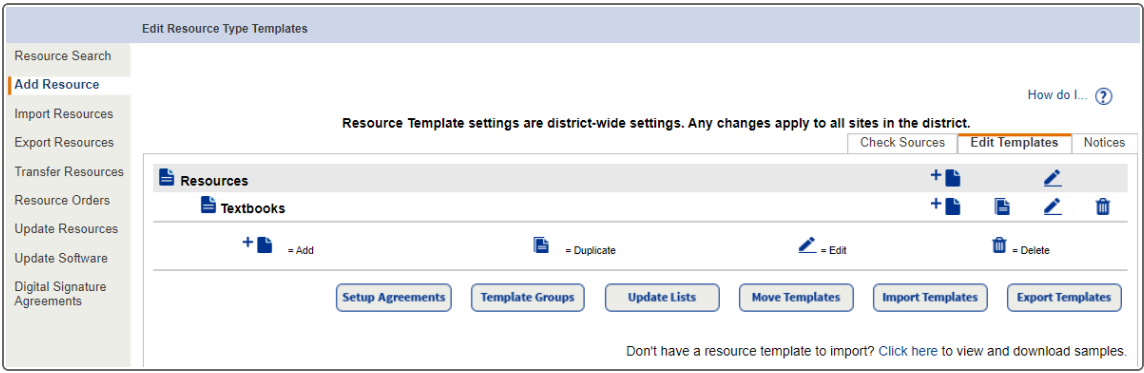

For more information, see *Resource Type Templates* in Destiny Help.

## <span id="page-11-0"></span>**Current Checkouts/Fines Report Update (Resource Manager)**

In the Current Checkouts/Fines report, districts that include data in the District Identifier field will now see the Identifier in all output formats. It appears next to the item's barcode number.

#### Formatted as a report in Excel output:

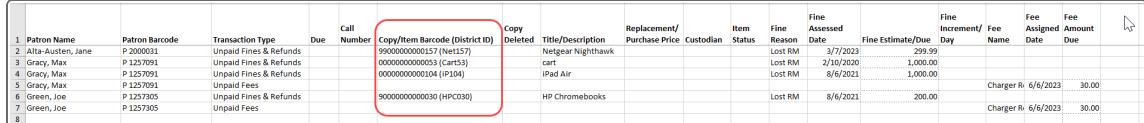

#### Formatted as a report in PDF output:

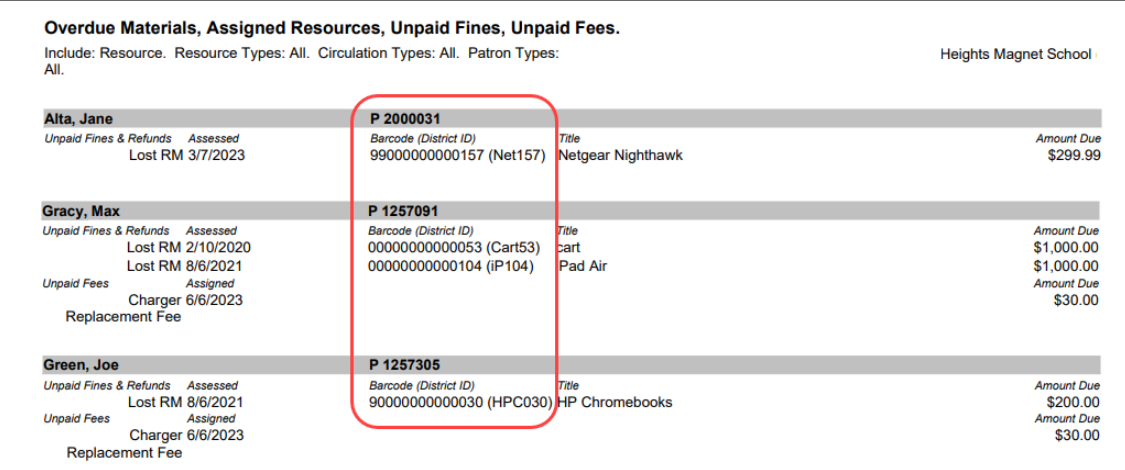

For more information, see *Current Checkouts/Fines report* in Destiny Help.

## <span id="page-12-1"></span><span id="page-12-0"></span>Mobile Device Management (MDM) Integration **Mobile Device Management (MDM) Integration with Microsoft Intune**

Districts can now use Follett's MDM integration for Microsoft Intune to manage devices, and reduce redundant data maintenance. Districts can use static or dynamic groups to select what devices to synchronize with Destiny. Intune's Extension Attribute fields can be mapped to Destiny fields, giving additional flexibility for other data points, such as barcode/asset tag. For those districts without any site information in Intune, a new option exists to leave the setup without group-to-site mapping and to select a default Destiny site to be used when NEW items are being added to Destiny.

For more information on how to set up MDM integration, see Overview of Destiny [Resource](https://mdm.follettsoftware.com/Content/MDM/topics/InTune/IT_Overview_MDM.htm) Manager's MDM [Integration:](https://mdm.follettsoftware.com/Content/MDM/topics/InTune/IT_Overview_MDM.htm) Microsoft Intune in the Mobile Device [Management](https://mdm.follettsoftware.com/Content/MDM/help/MDM_Help.htm) Integration Help [Center.](https://mdm.follettsoftware.com/Content/MDM/help/MDM_Help.htm)

©2024 Follett School Solutions, LLC

## 52028A v21.0 AU1

*Published: 2/29/2024*